## Creación de Cuentas Nuevas para Padres en Conexión con el Hogar Parent Portal de PUSD

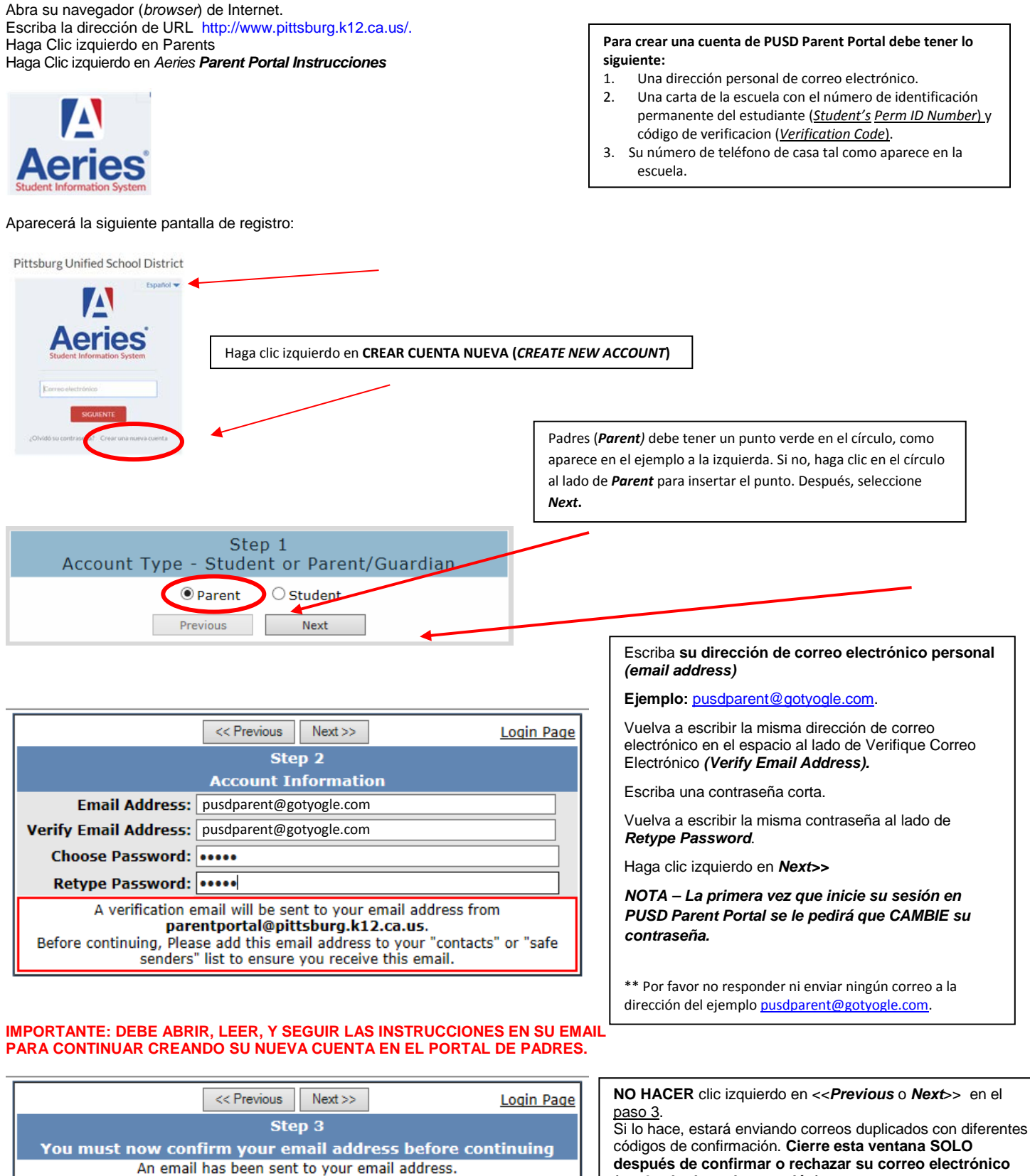

Please open your email and follow the instructions.

You must do this before continuing this process.

**(ver la siguiente instrucción).** 

## Abra su programa de email personal y después abra el email procedente de **[parentportal@pittsburg.k12.ca.us.](mailto:parentportal@pittsburg.k12.ca.us)** (Similar al ejemplo siguiente)

Siga las instrucciones del email y **haga clic izquierdo en** *Confirm Current Email Address link*. (Enlace para confirmar su dirección de correo electrónico actual). Si no puede hace clic en este enlace, siga las instrucciones restantes del email.

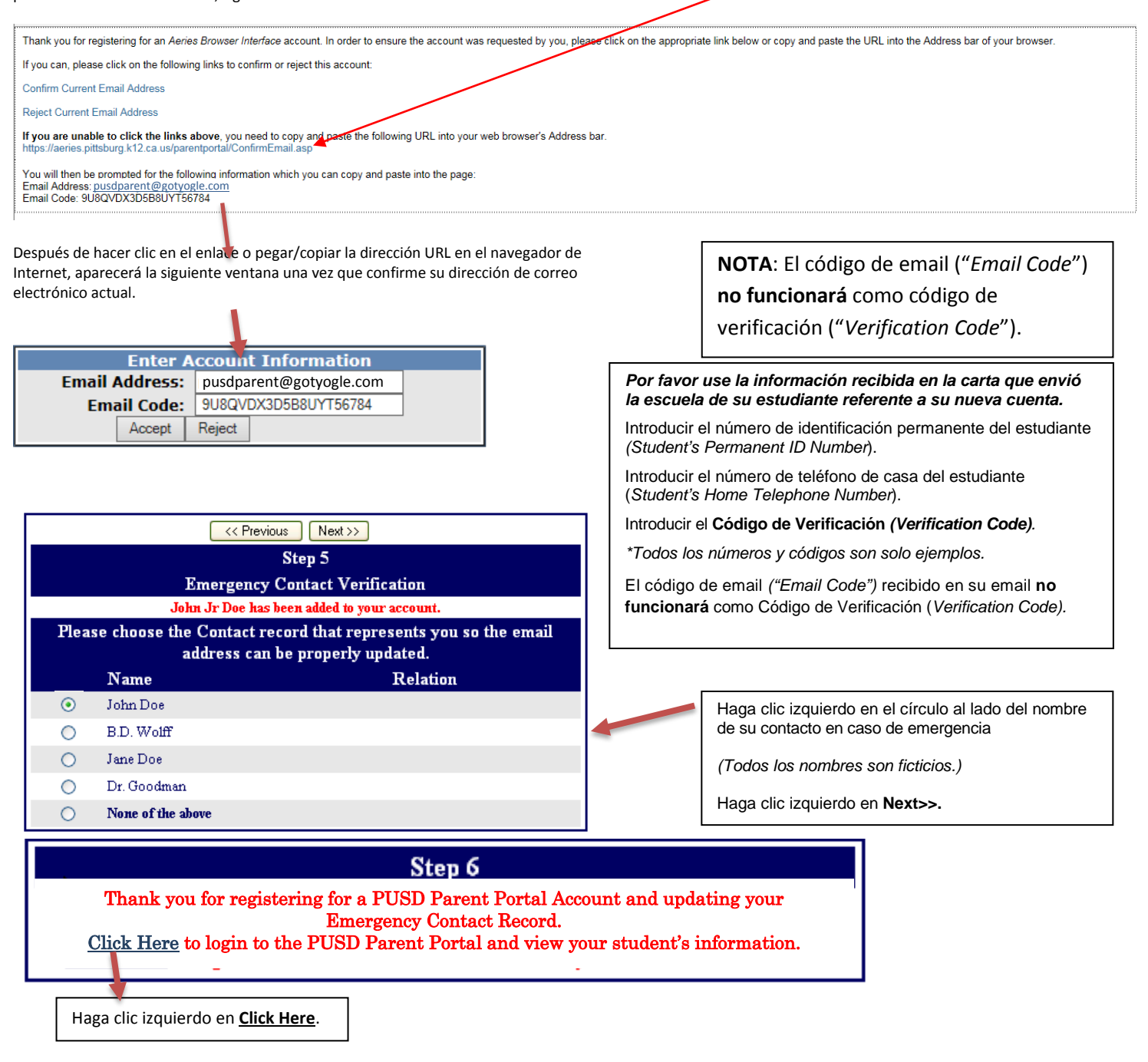

## **SI HA OLVIDADO SU CONTRASEÑA**

Vuelva a la página de inicio de sesión (*log in*), escriba su nombre de usuario, y haga clic en el enlace "¿Olvidó su contraseña?" (*Forgot Password?*)"

Escriba su nombre de usuario (que es también su dirección de correo electrónico) en este espacio.

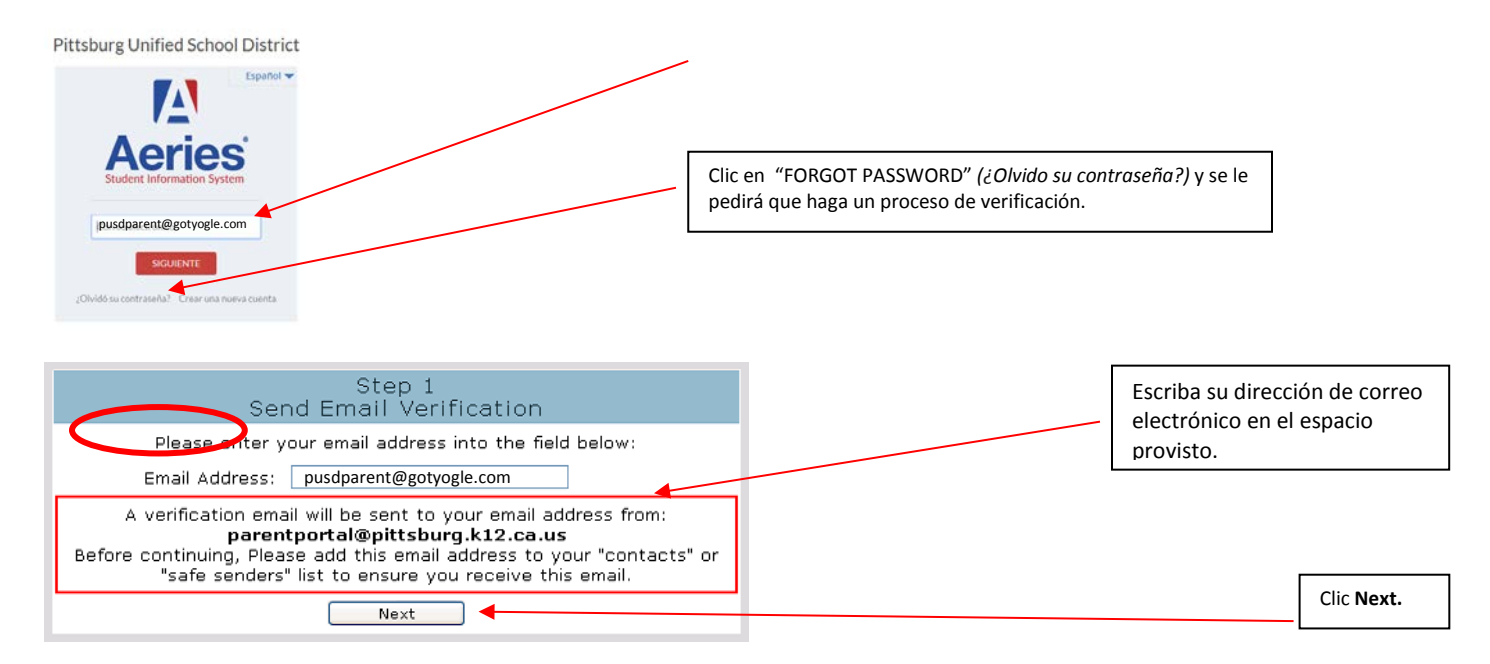

## A continuación aparecerá la siguiente serie de instrucciones:

You have indicated that you have lost the password for your Aeries account. Please click the following link to go to a webpage that will allow you to set a new password for your account.

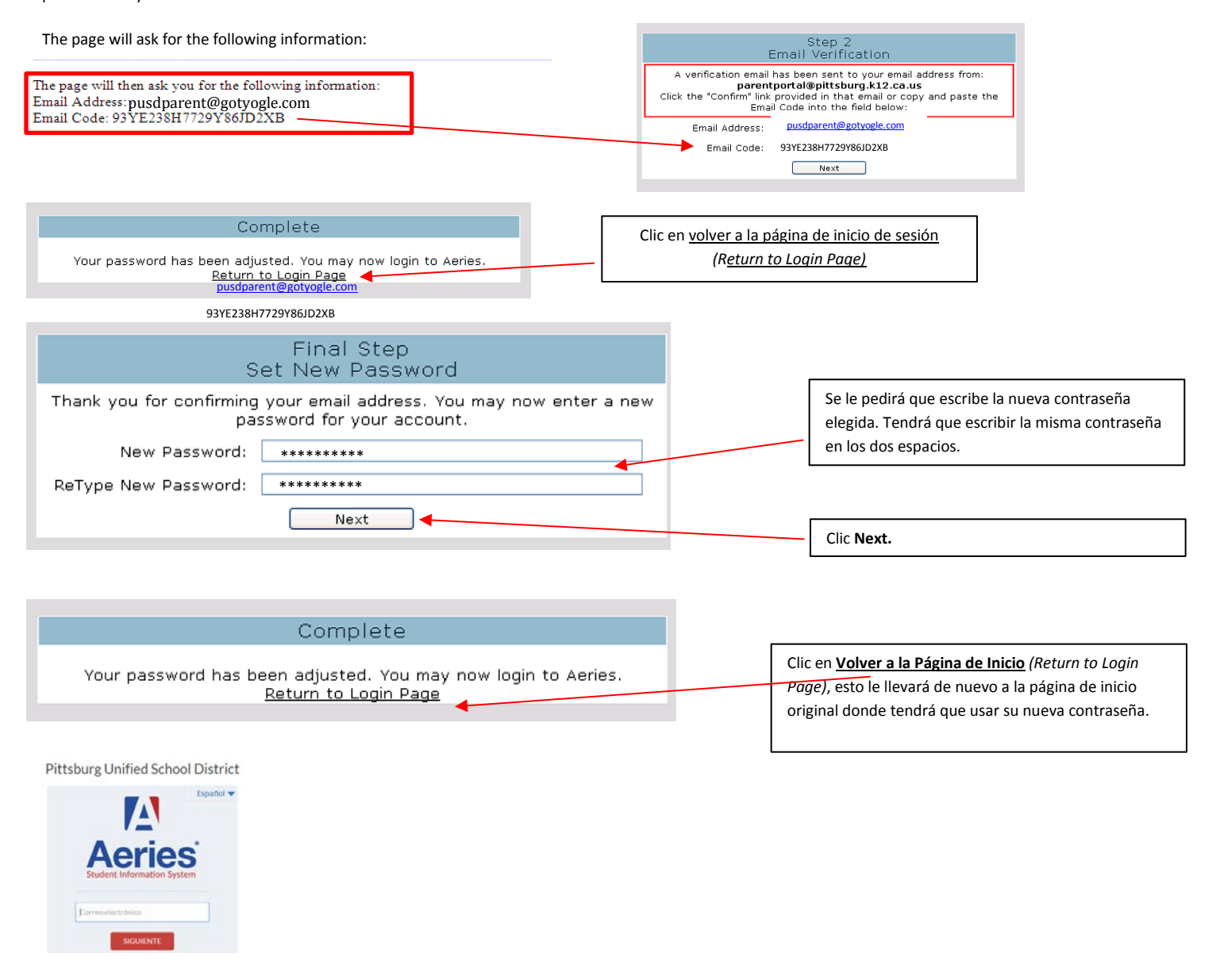